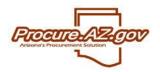

The following will guide a vendor through the process of responding to a solicitation. In Procure.AZ, a solicitation (Request for Quotation, Invitation to Bid, Request for Proposal, etc.) is referred to as a "Bid" document.

All solicitations issued by the State of Arizona in ProcureAZ will be managed and conducted online, including solicitation responses by vendors. All offers shall be submitted electronically in ProcureAZ to be considered. In order to respond to a solicitation, a Vendor must be a fully registered vendor in ProcureAZ. If the vendor is not registered, they should register by accessing the ProcureAZ login screen and selecting **Register**.

For vendors who are fully registered, log in with the User ID and Password.

# Creating a Response to the Solicitation

In ProcureAZ, a response (offer, quote, bid, or proposal) to a solicitation is referred to as a "Quote." Once you are viewing an active, open solicitation, you can create a response by clicking the **Create Quote** button on the bottom of the screen. This will display the **New Quote** screen.

Quotes are completed by working through the tabs along the top of the document from left to right, saving on each tab. The final tab on the right, the Summary tab, contains a summary of all of the data entered on the previous tabs and allows you to submit the Quote.

NOTE: You must click **Submit Quote** on the Summary tab for your response to be submitted and be considered for award.

| New Quote                      |           |                      |       |                             |              |                 |                    |   |
|--------------------------------|-----------|----------------------|-------|-----------------------------|--------------|-----------------|--------------------|---|
| General Items                  | Questions | Subcontractors       | Notes | Terms & Conditions          | Attachments  | Summary         | <u>Back to Bid</u> |   |
| Quote #:                       |           |                      |       | Bid #:                      |              | <u>00000093</u> |                    |   |
| Organization:                  | Mornin    | ig Training Sessions |       |                             |              |                 |                    |   |
| Status:                        | In prog   | press                |       | Descri                      | otion*:      | Monitors        |                    |   |
| Delivery Days:                 | 0         |                      |       | Discou                      | nt Percent:  | 0.0             | %                  |   |
| ls "No Bid":                   |           |                      |       | Alterna                     | ate Bid:     |                 |                    |   |
| Shipping Terms:                |           |                      | •     | <ul> <li>Freight</li> </ul> | Terms:       |                 |                    | ~ |
| Ship Via Terms:                |           |                      | ~     | Payme                       | nt Terms:    |                 | ~                  |   |
| Promised Date:<br>(MM/DD/YYYY) |           |                      |       |                             |              |                 |                    |   |
| Info Contact:                  |           |                      |       |                             |              |                 |                    |   |
|                                |           |                      |       |                             |              |                 |                    |   |
|                                |           |                      |       |                             |              |                 |                    |   |
| Comments:                      |           |                      |       |                             |              |                 |                    |   |
|                                |           |                      |       |                             |              |                 |                    |   |
|                                |           |                      |       |                             |              |                 |                    |   |
| Date Last Updated:             |           |                      |       | User L                      | ast Updated: |                 | ]                  |   |
|                                |           |                      |       | Save & 0                    | Continue     |                 |                    |   |

The following table provides a description of the fields provided on the **General** tab of the quote. Please note that the \* denotes a required field.

| Quote Number | Will be auto assigned upon completion of the General tab                                                  |
|--------------|----------------------------------------------------------------------------------------------------|
| Description  | Same as the Bid description. This can be edited to provide a description of your response, if appropriate |

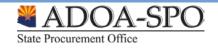

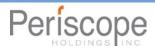

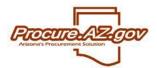

| Delivery Days    | If applicable, number of days for delivery                                                                                                    |
|------------------|----------------------------------------------------------------------------------------------------|
| Discount Percent | If entered, will indicate the payment discount term being offered for all items on quote. The State requires a minimum payment period of Net 30. |
| Is "No Bid"      | Selecting "No Bid" will notify the agency that you do not wish to submit a response                                                              |
| Alternate Bid    | If the vendor submits multiple quotes, the vendor can flag specific response as<br>"alternate"                                                   |
| Terms            | Defaults to terms selected during vendor registration. These can be modified by selecting the appropriate term from the drop down menu           |
| Promised Date    | If applicable, promised date for delivery of the requested good or service (for one-time delivery)                                               |
| Info Contact     | Enter Vendor primary contact information for the solicitation response                                                                           |
| Comments         | Enter in any comments for the quote. This will display to the buyer and be considered part of your response                                      |

Once the vendor has entered in the necessary fields, click **Save and Continue**. The screen will refresh and a unique quote number will be assigned.

# Error Messaging

While working on the Quote, the vendor may see red or yellow error messages. Red error messages indicate that something must be corrected before submitting a response. A yellow warning indicates a component of the response that may be non-standard; however the response can be submitted even if yellow warnings display.

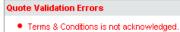

# **Items Tab**

The items tab is where the vendor will enter pricing information for the items requested.

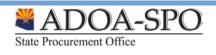

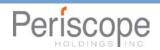

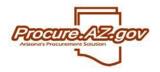

| Quote     | Quote 00000147 - Tim's Laptops                                                                                          |                        |              |         |           |            |             |         |                    |        |           |  |  |  |
|-----------|----------------------------------------------------------------------------------------------------|------------------------|--------------|---------|-----------|------------|-------------|---------|--------------------|--------|-----------|--|--|--|
| Genera    | I Items                                                                                                    | Questions Subconti     |              |         |           |            |             |         |                    |        |           |  |  |  |
|           | General Items Questions Subcontractors Notes Terms & Conditions Attachments Summary <u>Back to Bid</u><br>General Notes |                        |              |         |           |            |             |         |                    |        |           |  |  |  |
| Sort by C | Sort by Column: Print Sequence 🔽 🗌 Sort Descending 🛛 💿                                                                  |                        |              |         |           |            |             |         |                    |        |           |  |  |  |
| Item #    | Print                                                                                                    | Questions              |              |         |           |            | Description |         |                    |        |           |  |  |  |
|           | Sequence                                                                                                    | Exist                  | Quantity     | UOM     | Unit Cost | Discount % | Tax Rate    | Freight | Extended<br>Amount | No Bid | No Charge |  |  |  |
| 1         | 1.0                                                                                                    | No                     | 20" Flat Scr | een Mon | itor      |            |             |         |                    |        |           |  |  |  |
|           |                                                                                                    |                        | 10.0         | EA      | 0.00      | 0.0        | ~           | 0.00    | \$0.00             | ~      |           |  |  |  |
|           |                                                                                                    | Alternate Description: |              |         |           |            |             |         |                    |        |           |  |  |  |
|           | Guote Response Total \$0.00                                                                                             |                        |              |         |           |            |             |         |                    |        |           |  |  |  |
|           |                                                                                                    |                        |              |         | Sava      | & Continue |             |         |                    |        |           |  |  |  |

The following fields allow for the vendor to enter in information:

| Unit Cost             | Enter in the unit cost per item. Procure.AZ will automatically multiply the unit cost by the quantity.                                                                                                    |
|-----------------------|----------------------------------------------------------------------------------------------------|
| Discount Percent      | Enter in the discount for the specific item, if applicable. Procure.AZ will automatically calculate the amount                                                                                                    |
| Tax Rate              | If applicable, choose the Tax Rate. Procure.AZ will automatically calculate the amount                                                                                                    |
| Freight               | DO NOT INCLUDE FREIGHT AS PART OF THE ITEM.                                                                                                    |
| No Bid                | If checked, the vendor is not supplying a quote for this specific item                                                                                                    |
| No Charge             | If checked, the item is considered to be included provided the vendor is awarded the contract                                                                                                    |
| Alternate Description | An alternate description can be provided, either to supplement the description provided in the State's solicitation or to replace the State's description. For example, you can use this field to indicate if you are providing a different brand, or if pricing is based on a specific unit of measure that is different than indicated in the solicitation. |

Once completed, click Save & Continue

# **Questions Tab**

The Questions tab allows the vendor to respond to questions posted on the Bid. Please note that if responses to questions are required, the vendor must respond in order to allow the Quote to be submitted. Unanswered questions will generate red error messages.

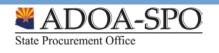

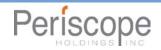

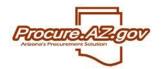

| Quote 0    | Quote 00000147 - Tim's Laptops |            |                     |       |                    |             |         |             |  |  |  |  |  |
|------------|--------------------------------|------------|---------------------|-------|--------------------|-------------|---------|-------------|--|--|--|--|--|
| General    | Items                          | Questions  | Subcontractors      | Notes | Terms & Conditions | Attachments | Summary | Back to Bid |  |  |  |  |  |
| Question # | Required                       |            | Question            |       |                    | Response    |         |             |  |  |  |  |  |
| 1          | No                             | What brand | l of monitor is it? |       |                    |             |         |             |  |  |  |  |  |
|            | Save & Continue                |            |                     |       |                    |             |         |             |  |  |  |  |  |

# Subcontractor Tab

If indicated as part of a solicitation, a response may require you to indicate if you are using subcontractors. If subcontractors are used, you may be asked to provide the following information:

- Identify the specific vendor/subcontractor(s). The vendor must be registered in ProcureAZ. You can search for the vendor by clicking Lookup and Add Vendor. If the subcontractor is not registered, they must register prior to submitting your response, or you may be considered non-responsive.
- Provide a proposed dollar amount being paid to the subcontractor if you are awarded the contract.
- Identify whether the subcontractor is in a specified category, such as small or minority business.

#### **Notes Tab**

The Notes tab allows vendors to record internal comments. For example, if multiple vendor users are working on a response, the Notes tab can be used to track changes from one user to another. **Please note that the agency issuing the solicitation will NOT see any notes when evaluating the responses**.

| Quote                                                                                                    | Quote 00000147 - Tim's Laptops |           |             |             |                    |             |         |             |  |  |  |  |
|----------------------------------------------------------------------------------------------------|--------------------------------|-----------|-------------|-------------|--------------------|-------------|---------|-------------|--|--|--|--|
| General                                                                                                    | Items                          | Questions | s Subcontra | ctors Notes | Terms & Conditions | Attachments | Summary | Back to Bid |  |  |  |  |
| The quote notes tab is for vendor users to enter useful information about the quote. Only authorized users who have access to this profile can view the information added to this tab. This information is not viewable by the agency. |                                |           |             |             |                    |             |         |             |  |  |  |  |
| Delete                                                                                                    | Note Dat                       | te        | User        | Note        |                    |             |         |             |  |  |  |  |
|                                                                                                    |                                |           |             |             |                    |             |         |             |  |  |  |  |
|                                                                                                    | Save & Continue Reset          |           |             |             |                    |             |         |             |  |  |  |  |

# **Terms & Conditions Tab**

The Terms & Conditions tab allows the vendor to view or download any attachments to the solicitation. The attachments will include the official documentation related to the solicitation. The vendor is also asked whether or not they accept the terms and conditions of the solicitation.

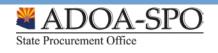

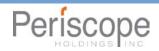

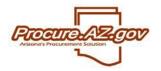

| Quote 00000147 - Tim's Laptops                                                                                                    |                        |                                   |  |  |  |  |  |  |  |
|----------------------------------------------------------------------------------------------------|------------------------|-----------------------------------|--|--|--|--|--|--|--|
| General Items Questions Subcontractors Notes Terr                                                                                           | ns & Conditions Attach | iments Summary <u>Back to Bid</u> |  |  |  |  |  |  |  |
| The following list constitutes all the attachments for the bid which may include supplemental terms and conditions.                         |                        |                                   |  |  |  |  |  |  |  |
| File Name                                                                                                    | Description            | File Size                         |  |  |  |  |  |  |  |
| <u>Winter~1.jpg (Winter~1.jpg)</u>                                                                                                    |                        | 105,542 bytes                     |  |  |  |  |  |  |  |
| to you accept the terms & conditions of the bid? ○ Yes ○ Yes<br>f you do not fully accept the terms & conditions, please note the exception |                        |                                   |  |  |  |  |  |  |  |

If the Terms and Conditions are accepted, select **Yes** and click **Save & Continue**. If the vendor selects **Yes with Exceptions** or **No**, the field below becomes required and the vendor must state the reasons for not accepting the Terms and Conditions.

### **Attachments Tab**

The Attachments tab allows the Vendor to add any necessary documentation for the Quote. This can include specifications, statement of work, pricing sheets and any other relevant information.

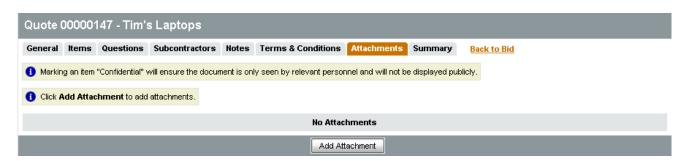

To add an attachment, click Add Attachments. The following screen will appear.

| Add File                                                                                                    |                                                 |  |  |  |  |  |  |  |  |
|----------------------------------------------------------------------------------------------------|-------------------------------------------------|--|--|--|--|--|--|--|--|
| 1 Name is the display name for the file that will appear where attachment repository files are displayed. It can be different from the name on disk and can contain alphanumeric characters, spaces, and special characters up to a maximum length of 200. |                                                 |  |  |  |  |  |  |  |  |
| Name*:                                                                                                    |                                                 |  |  |  |  |  |  |  |  |
| Description:                                                                                                    |                                                 |  |  |  |  |  |  |  |  |
| File*:                                                                                                    | Browse                                          |  |  |  |  |  |  |  |  |
| Location:                                                                                                    | vendor/0000003/quote                            |  |  |  |  |  |  |  |  |
|                                                                                                    | Save & Exit Save & Continue Reset Cancel & Exit |  |  |  |  |  |  |  |  |

Use the Browse button to search for the file to upload from your computer. Please note that individual attachment documents shall not exceed 10 MB. Once chosen, the vendor can edit the name of the file as well as giving it a description. Once completed, click **Save & Exit**.

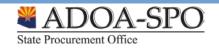

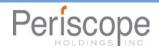

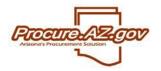

The Attachments tab will then list all attachments on the Quote. The Vendor may select an attachment and mark it Confidential. Marking a document Confidential signals your desire for the document not to be visible publicly. The State, pursuant to A.C.R.R. R2-7-104, shall review all requests for confidentiality and provide a written determination.

| Quote (                   | Quote 00000147 - Tim's Laptops                                                                                                   |           |                |       |               |                 |        |               |                    |            |        |  |
|---------------------------|----------------------------------------------------------------------------------------------------|-----------|----------------|-------|---------------|-----------------|--------|---------------|--------------------|------------|--------|--|
| General                   | Items                                                                                                    | Questions | Subcontractors | Notes | Terms & Condi | tions Attachmer | nts(1) | Summary       | Back to Bi         | 1          |        |  |
| (1) Markin                | 1 Marking an item "Confidential" will ensure the document is only seen by relevant personnel and will not be displayed publicly. |           |                |       |               |                 |        |               |                    |            |        |  |
|                           |                                                                                                    | Name      |                |       | Description   | Confidential    |        | Attached      | i By Attached Date |            | Delete |  |
| Quick Reference Guide.doc |                                                                                                    |           |                |       |               | >               |        | Timothy Garza |                    | 09/02/2009 |        |  |
|                           | Save & Continue Add Attachment                                                                                                   |           |                |       |               |                 |        |               |                    |            |        |  |

# **Summary Tab**

The Summary Tab is the Vendor's opportunity to review all the information entered on the Quote. If any changes need to be made, select the tab to go back to that screen and edit the information.

The **Print** button allows the Vendor to print a copy for records.

The **Submit Quote** button will submit the quote into the system. No changes can be made to the Quote unless the vendor withdraws the Quote.

The Cancel Quote button cancels the quote.

| Quote 00000147 - Tim's Laptops          |              |              |                  |                                   |              |               |          |                 |         |             |  |  |
|-----------------------------------------|--------------|--------------|------------------|-----------------------------------|--------------|---------------|----------|-----------------|---------|-------------|--|--|
| General Items                           | Questions    | s Subcontr   | actors Notes     | Terms                             | & Conditions | Attachment    | s(1) Su  | nmary Back to   | o Bid   |             |  |  |
| leader Inform                           | ation        |              |                  |                                   |              |               |          |                 |         |             |  |  |
| )uote #:                                | 00000147     |              | Bid /            | ¥:                                |              | 00000093      |          | Status:         |         | In progress |  |  |
| Organization: Morning Training Sessions |              |              |                  |                                   |              |               |          |                 |         |             |  |  |
| Description: Monitors                   |              |              | Deli             | /ery Day                          | s:           | 0             |          | Discount P      | ercent: | 0.0         |  |  |
| Bid Flag:                               |              |              | Alte             | Alternate Bid: No Shipping Terms: |              |               |          | erms:           |         |             |  |  |
| reight<br>erms:                         |              |              | Ship             | Via Ter                           | ms:          | Payment Term: |          |                 |         |             |  |  |
| Promised<br>Date                        |              |              | Info             | Contact:                          | t: Quote     |               |          |                 | ıl      | \$4,000.00  |  |  |
| Comment:                                |              |              |                  |                                   |              |               |          |                 |         |             |  |  |
| )ate Last<br>Ipdated:                   | 09/02/2009 1 | 0:25:21 AM   | User             | last Upo                          | lated:       | Timothy G     | Garza    |                 |         |             |  |  |
| /endor accept                           | s the terms  | s & conditio | ons with no e    | xception                          | s.           |               |          |                 |         |             |  |  |
| )uestions:                              | Question #   | Required     | Question         | uestion Response                  |              |               |          |                 |         |             |  |  |
|                                         | 1            | No V         | Mat brand of mor | l of monitor is it?               |              |               |          |                 |         |             |  |  |
| ttachments:                             |              | ence Guide.d | <u>oc</u>        |                                   |              |               |          |                 |         |             |  |  |
| tem Informatio                          | on           |              |                  |                                   |              |               |          |                 |         |             |  |  |
| Print Sequenc                           | ce # 1.0 : 1 | (204 - 54)   | 20" Flat Sc      | reen Mo                           | nitor        |               |          |                 |         |             |  |  |
| Quantity                                | UOM          | Unit Co      | st Di            | scount %                          | Tax F        | Rate F        | reight   | Extended Amount | No Bid  | No Charge   |  |  |
| 10.0                                    | EA           | \$400.0      | 0                | 0.0%                              | 0.0          | % :           | \$0.00   | \$4,000.00      | No      | No          |  |  |
|                                         |              |              |                  |                                   |              |               |          |                 |         |             |  |  |
|                                         |              |              | Pri              |                                   | Submit (     |               | Cancel G |                 |         |             |  |  |

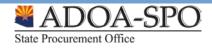

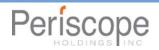

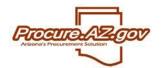

# Viewing and Submitting a Question

Vendors may also be able to view and submit questions regarding a solicitation through ProcureAZ by clicking on the **Bid #** listed on the Bid tab. They can scroll down to the bottom of the page and click on the **Bid Q&A** button.

|   | Manufacturer:               |            |              |       | Brand:    |      |   | Model: |
|---|-----------------------------|------------|--------------|-------|-----------|------|---|--------|
|   | Make:                       |            |              |       | Packaging | c -  |   |        |
|   | Counties Requiring Service: |            |              |       |           |      |   |        |
| ļ |                             |            |              | - 1   |           |      |   |        |
|   |                             | Print Page | Create Quote | Bid Q | & A       | Exit | ] |        |

Any previously published questions and answers will be visible here. If enabled by the procurement officer, the vendor will now have the ability to add new questions.

| ew questions:                 |                                                             |                                |  |  |  |  |
|-------------------------------|-------------------------------------------------------------|--------------------------------|--|--|--|--|
| Question Subject              | Question (max 2000 characters)                              | Question (max 2000 characters) |  |  |  |  |
| Bid Amendment(s) and Due Date | Will the CHA issue any addenda that wi<br>the bid due date? | 11 change 📕                    |  |  |  |  |
|                               |                                                             | <u>x</u>                       |  |  |  |  |
|                               |                                                             | N N                            |  |  |  |  |

#### Withdrawing a Quote

Once the quote is submitted, no changes can be made. If changes need to be made either due to an amendment or by vendor decision, the Withdraw Quote button will appear on the Summary tab. Click this button, then choose the Reopen button at the bottom of the Summary tab if you would like to modify and resubmit the response. The Quote will be fully open to make changes.

Please note the Quote must again be submitted before the Bid Opening Date/Time or the Quote shall not be accepted.

### **Amendments and Acknowledgements**

If the Agency makes an amendment to the Bid, the Vendor must acknowledge the amendment. If the vendor has previously submitted a Quote, was originally notified about the Bid, or has viewed and acknowledged the Bid, the vendor will receive an email and the amendment will be shown on the Seller homepage. On the Bids tab, a new section will appear labeled as Bid Amendments Unacknowledged.

| Bids / Bid Amendments (Un-Acknowledged) |                             |              |                    |                               |                        |                    |            |
|-----------------------------------------|-----------------------------|--------------|--------------------|-------------------------------|------------------------|--------------------|------------|
| Bid #                                   | Organization                | Alternate Id | Buyer              | Description                   | Bid Opening Date       | Pre-Bid Conference | Bid Holder |
| 0000068                                 | Afternoon Training Sessions |              | Afternoon Trainee1 | printing services             | 08/25/2009 01:30:00 PM | Scheduled          |            |
| 00000069                                | Default Organization        |              | Chris Harris       | Laptops and related equipment | 08/27/2009 09:15:00 AM |                    |            |
| <u>00000070</u>                         | Morning Training Sessions   |              | Morning Trainee10  | Police Bicycles               | 08/27/2009 09:15:00 AM | Scheduled          |            |
| 00000072                                | Morning Training Sessions   |              | Morning Trainee8   | computer software             | 08/27/2009 09:15:00 AM | Scheduled          |            |
| 00000073                                | Morning Training Sessions   |              | Morning Trainee6   | Residential Placement         | 08/27/2009 09:15:00 AM |                    |            |
|                                         | View More                   |              |                    |                               |                        |                    |            |

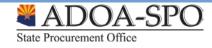

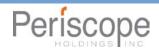

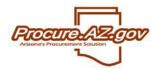

Clicking on the Bid # will bring the vendor to the Bid Detail view. Once the vendor has read the amendments, click the Acknowledge Amendments button. Please note that if the Amendment makes a change to the items, the Vendor may wish to withdraw any quotes in the system and make updates based on the Amendment before resubmitting the quote.

| Amendmen                                                        | ts: Amendment # | Amendment Date         | Amendment Note                                                                                |          |            |            |  |
|-----------------------------------------------------------------|-----------------|------------------------|-----------------------------------------------------------------------------------------------|----------|------------|------------|--|
|                                                                 | 1               | 09/02/2009 10:46:04 AM | Header 1. Bid Opening Date changed from "09/30/2009 09:49:00 AM" to "10/30/2009 09:49:00 AM". |          |            |            |  |
|                                                                 |                 |                        |                                                                                               |          |            |            |  |
| tem Information                                                 |                 |                        |                                                                                               |          |            |            |  |
| Item # 1: (204 - 54) 20" Flat Screen Monitor                    |                 |                        |                                                                                               |          |            |            |  |
| Qty                                                             | Unit Cost       | UOM                    | Total Discount Amt.                                                                           | Tax Rate | Tax Amount | Total Cost |  |
| 10.0                                                            |                 | EA - Each              |                                                                                               |          |            |            |  |
| Manufacturer: Brand: Model:                                     |                 |                        |                                                                                               |          |            |            |  |
| Make: Packaging:                                                |                 |                        |                                                                                               |          |            |            |  |
|                                                                 |                 |                        |                                                                                               |          |            |            |  |
|                                                                 |                 |                        |                                                                                               |          |            |            |  |
| Acknowledge Amendment(s) Print Page Create Quote Bid Q & A Exit |                 |                        |                                                                                               |          |            |            |  |

### Revisions

Once the bid is officially opened, during the tabulation and evaluation process the Agency may ask the Vendor for a Revision. The Revision may be clarifications or a Best and Final Offer. The vendor will receive an email containing the instructions for the Revision.

| Request for Revision |                             |                 |                        |                        |  |  |
|----------------------|-----------------------------|-----------------|------------------------|------------------------|--|--|
| Quote #              | Organization                | Bid #           | Bid Opening Date       | Date Last Modified     |  |  |
| 00000133-R1          | Afternoon Training Sessions | <u>00000087</u> | 08/27/2009 01:30:00 PM | 08/27/2009 01:34:27 PM |  |  |

On the Seller Homepage, the Request for Revision section will appear. The Vendor can click on the Quote number, and then following the guide above for responding to a bid they can edit and update the revised quote. Once completed, the quote must be submitted via the Submit Quote button on the Summary Tab.

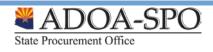

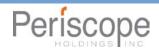